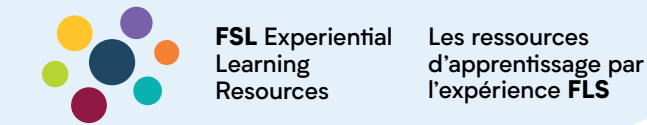

# Leçon A – **Donner des directions**

## **A-1 : Les activités** *Scratch*

### **A. INTRODUCTION**

- **1.** Regarde ce film d'Idéllo : [Code secret Video](https://www.idello.org/en/resource/27585-Code-Secret)
- **2.** Familiarise-toi un peu avec *Scratch* en regardant la vidéo suivante: [SCRATCH 3 - Tuto #1 - Présentation de l'interface](https://www.youtube.com/watch?v=hhL2XLJh16s&list=PLG38RdG_6oUNz9KqIm2xqfRM0T9fUoAZ5&index=2)
- **3.** En utilisant le vocabulaire et l'exemple donné ci-dessous, finis les instructions de la vidéo en les écrivant avec des blocs de *Scratch*.

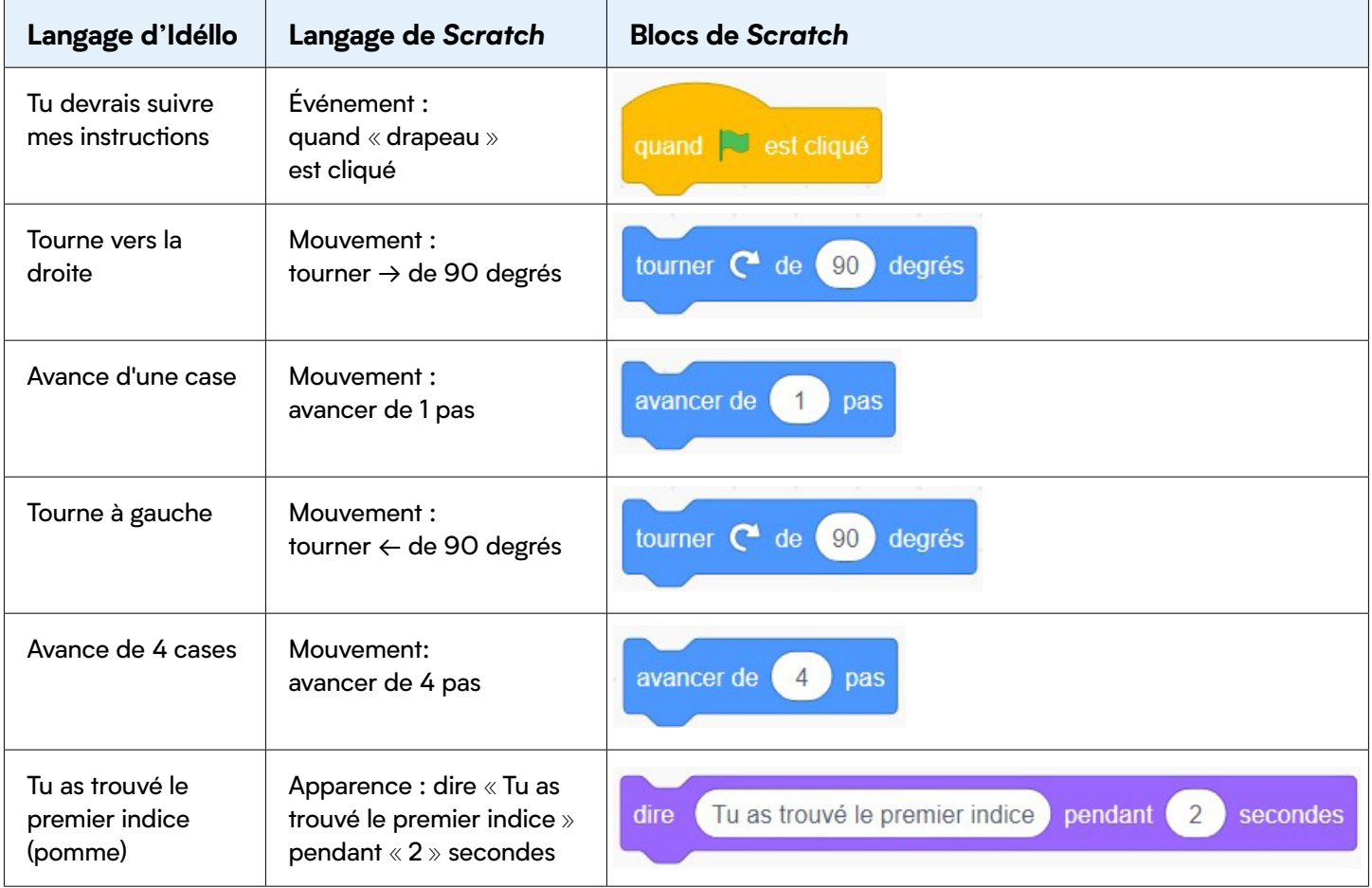

Images – Lego Education spike. LEGO Education SPIKE. (n.d.). <https://scratch.mit.edu/>

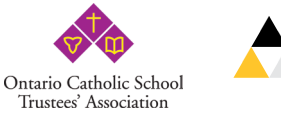

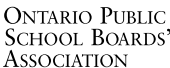

Leading Education's Adv

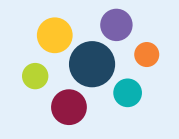

#### **B. NAVIGATION**

- **1.** En utilisant le vocabulaire des blocs de *Scratch* que tu as appris dans l'Activité 1, donne des directions pour les routes suivantes.
	- **•** Du billet au maïs-soufflé

Learning **Resources** 

- **•** Du maïs-soufflé au hot-dog
- **•** Du hot-dog à la boisson
- **•** De la boisson aux chaises de théâtre

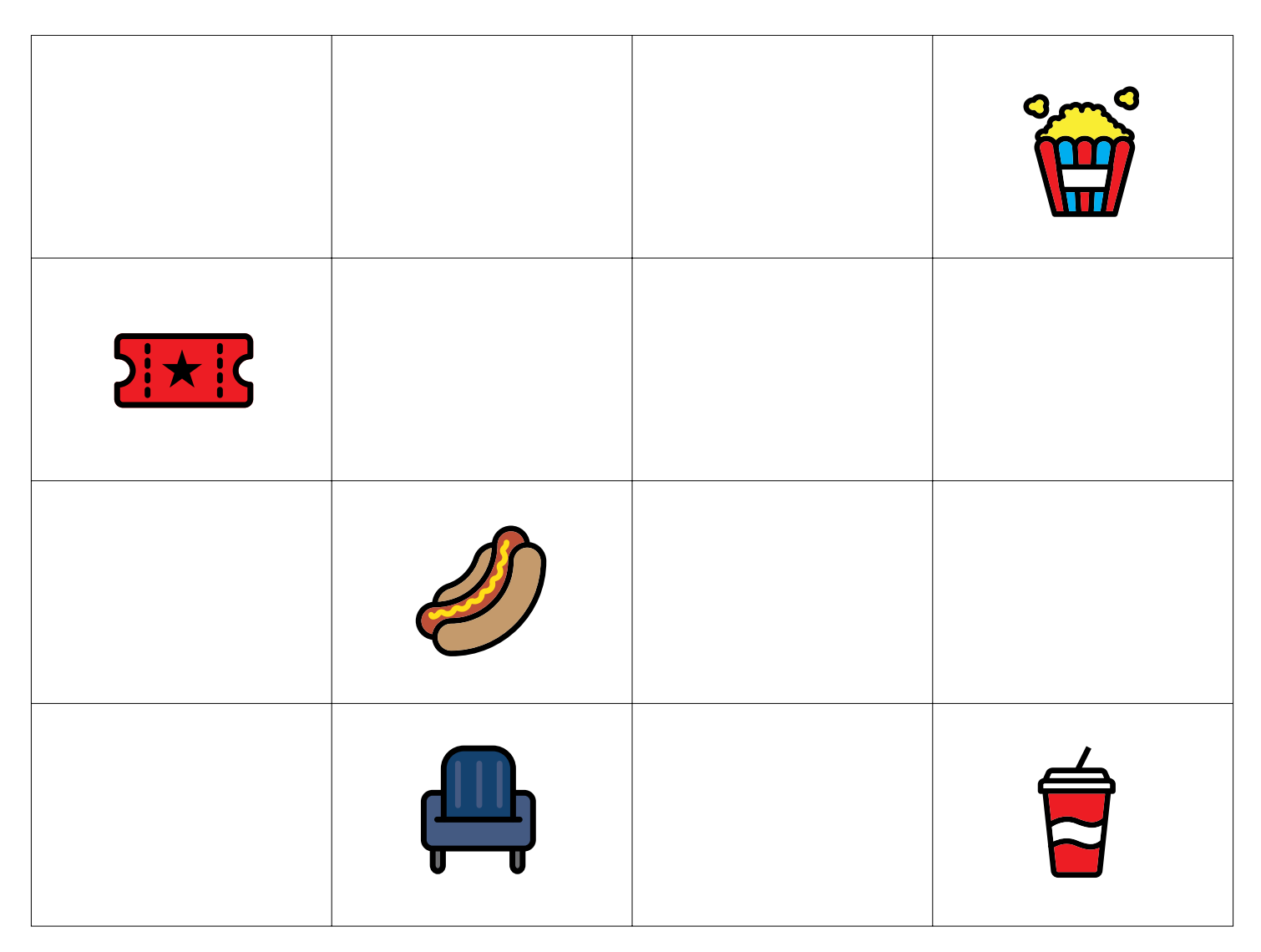

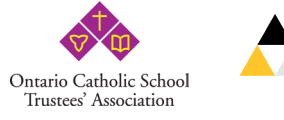

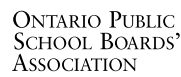

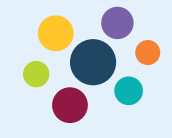

**FSL Experiential** Les ressources d'apprentissage par l'expérience FLS

#### **Notes aux Enseignants**

Learning Resources

- **1.** Si vous avez accès aux ordinateurs, ces activités pourraient être accomplies sur *Scratch* électroniquement. Sinon, vous pouvez simplement demander à vos étudiants d'écrire les mots des blocs de *Scratch* à main. Si vous choisissez d'utiliser *Scratch* avec les ordinateurs, vos élèves auront besoin de comptes gratuits pour l'utiliser. Il y a une variété de façons pour créer leurs comptes. Vous pouvez les diriger individuellement et directement à *[Scratch](https://scratch.mit.edu/)* en cliquant « Join Scratch ». Ou bien, vous pouvez créer votre propre compte d'enseignant à [CS First](https://csfirst.withgoogle.com/login) et puis créer une classe virtuelle que vos étudiants pourront joindre. En joignant la classe virtuelle de CS First, vos étudiants auront automatiquement aussi un compte de *Scratch*. L'avantage d'utiliser CS First est que vous aurez facilement accès à tous leurs travaux de *Scratch* électroniquement. Peu importe la méthode que vous choisissez pour créer les comptes de *Scratch* pour vos étudiants, soyez certain qu'ils changent leur interface d'utilisateur en français dans leur profil.
- **2.** Dès que vos élèves sont à l'aise avec *Scratch*, il y a plusieurs activités similaires que vous pouvez considérer. Par exemple, ils peuvent écrire des histoires de « choisis ta propre aventure » et puis ils peuvent les rendre interactive sur *Scratch*. Ils doivent simplement mettre chaque section de l'histoire comme différent arrière-plan et puis coder les choix de l'histoire comme bouton qui amène le lecteur à l'arrière-plan correspondant quand c'est cliqué.

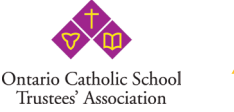

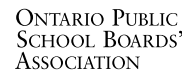